## Lamp:

- 1. Open de afbeeldingen en selecteer de lamp
- 2. Inhoud lamp verwijderen:
	- a. Nw. Laag---snelretoucheerpenseel, zie dat modus normaal, type: inhoud behouden, V bij monster van alle lagen---Ctrl + +toets om te vergroten
	- b. Pas de grootte van je penseel aan en veeg weg

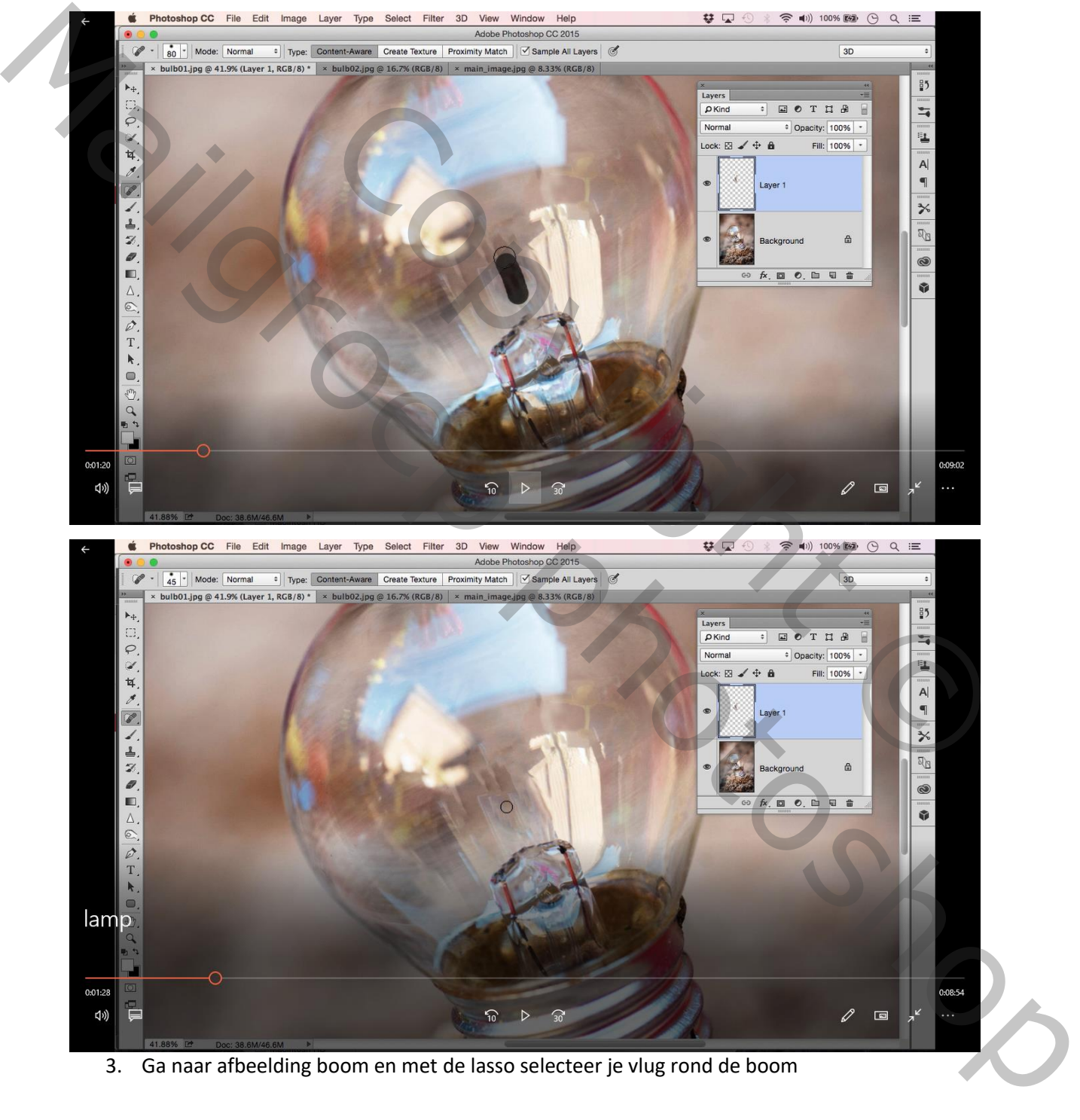

3. Ga naar afbeelding boom en met de lasso selecteer je vlug rond de boom

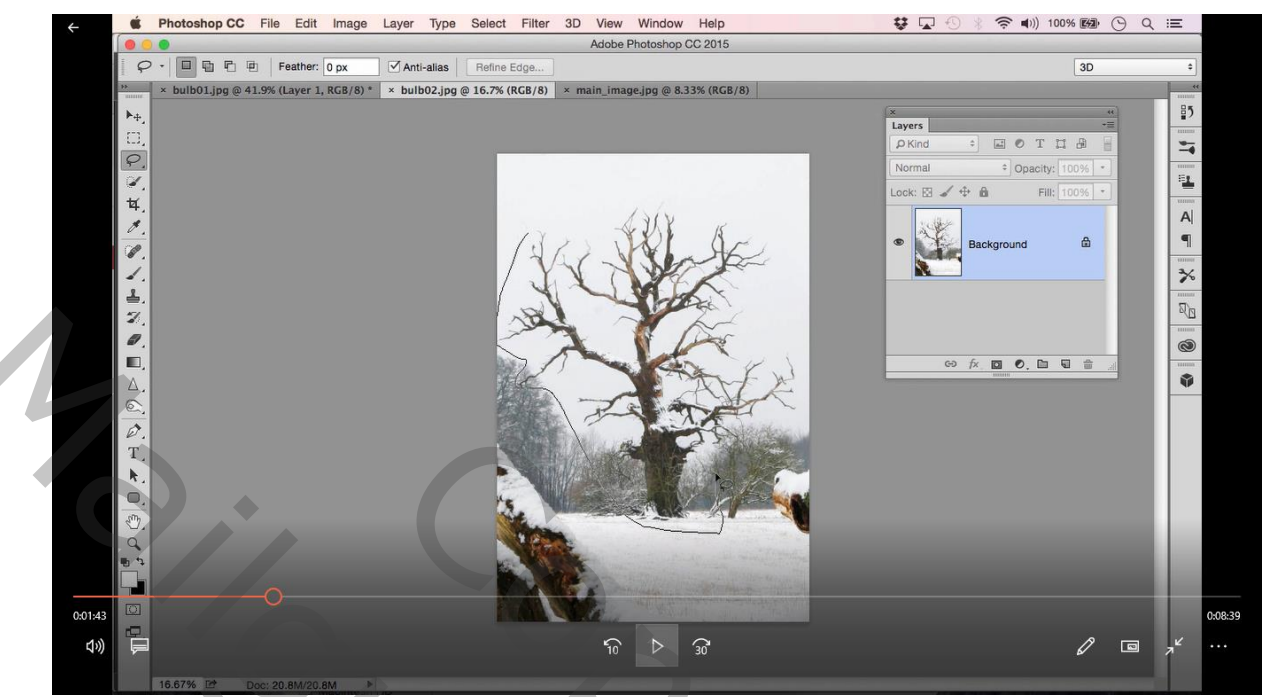

- 4. Sleep de boom in je lampdocument en pas de grootte aan en draai wat en zet de laagmodus op vermenigvuldigen
- 5. Op die laag een laagmasker, achter- en voorgrond zwart/wit en met een zacht penseel veeg

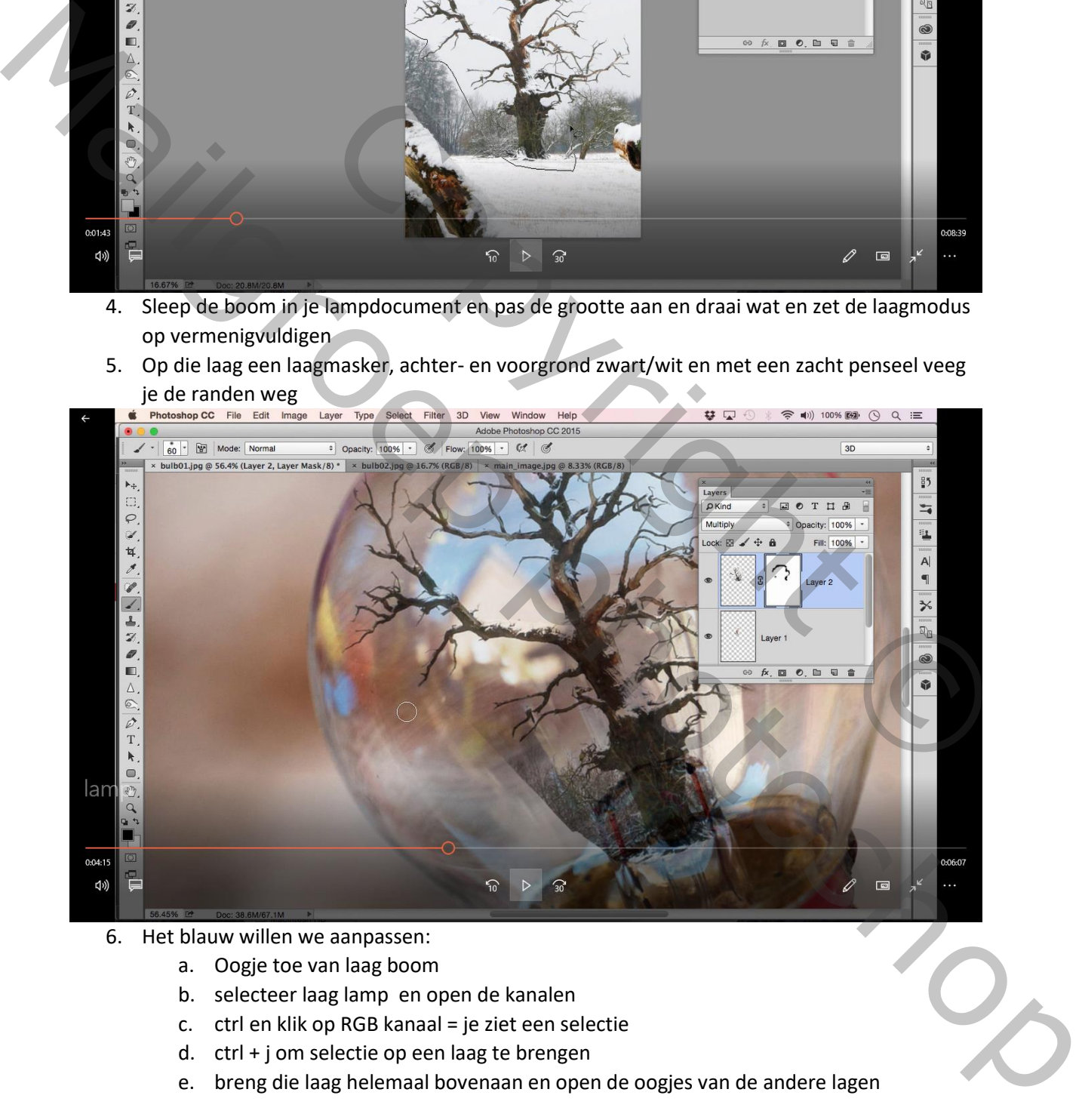

- 6. Het blauw willen we aanpassen:
	- a. Oogje toe van laag boom
	- b. selecteer laag lamp en open de kanalen
	- c. ctrl en klik op RGB kanaal = je ziet een selectie
	- d. ctrl + j om selectie op een laag te brengen
	- e. breng die laag helemaal bovenaan en open de oogjes van de andere lagen

## f. zet de dekking op 50%

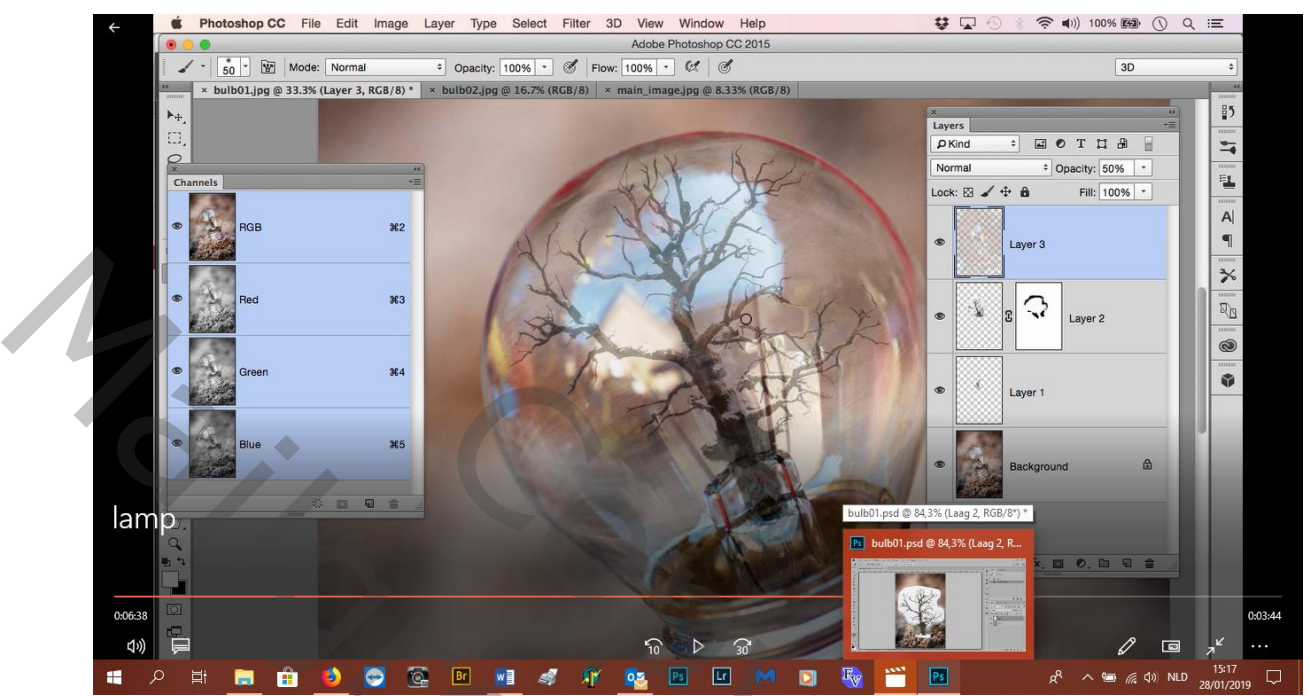

- g. zet een laagmasker op de laag en met penseel veeg je de storende elementen weg, veeg met een zacht op de stam om meer duidelijkheid
- 7. door de modus van de laag boom op vermenigvuldigen te zetten, zien we de sneeuw niet goed meer
- 8. selecteer de laag boom en ctrl + j--- zet de modus op normaal
- 9. selecteer het masker van die kopielaag--- bewerken---vullen met zwart---modus op normaal

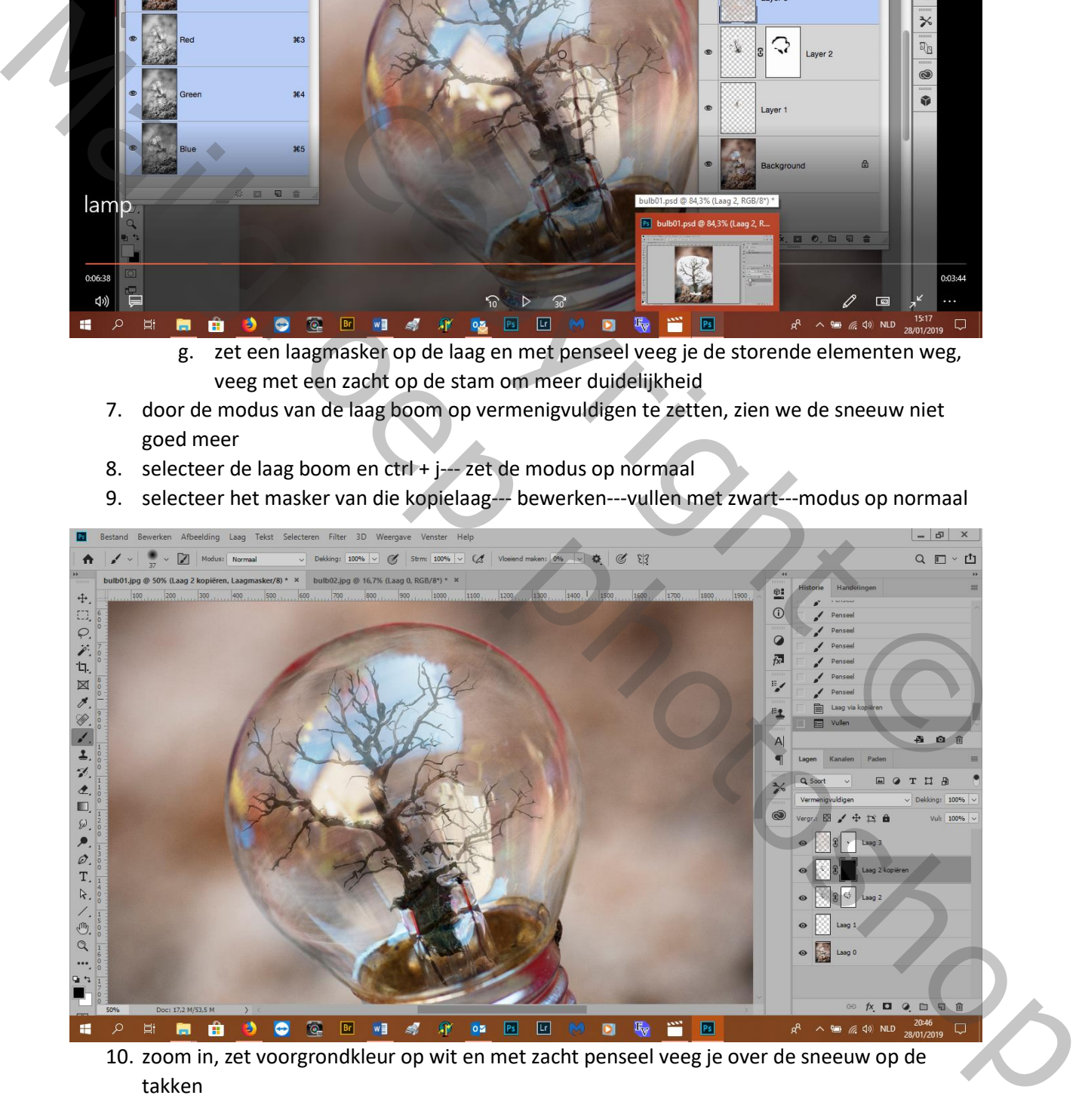

10. zoom in, zet voorgrondkleur op wit en met zacht penseel veeg je over de sneeuw op de takken

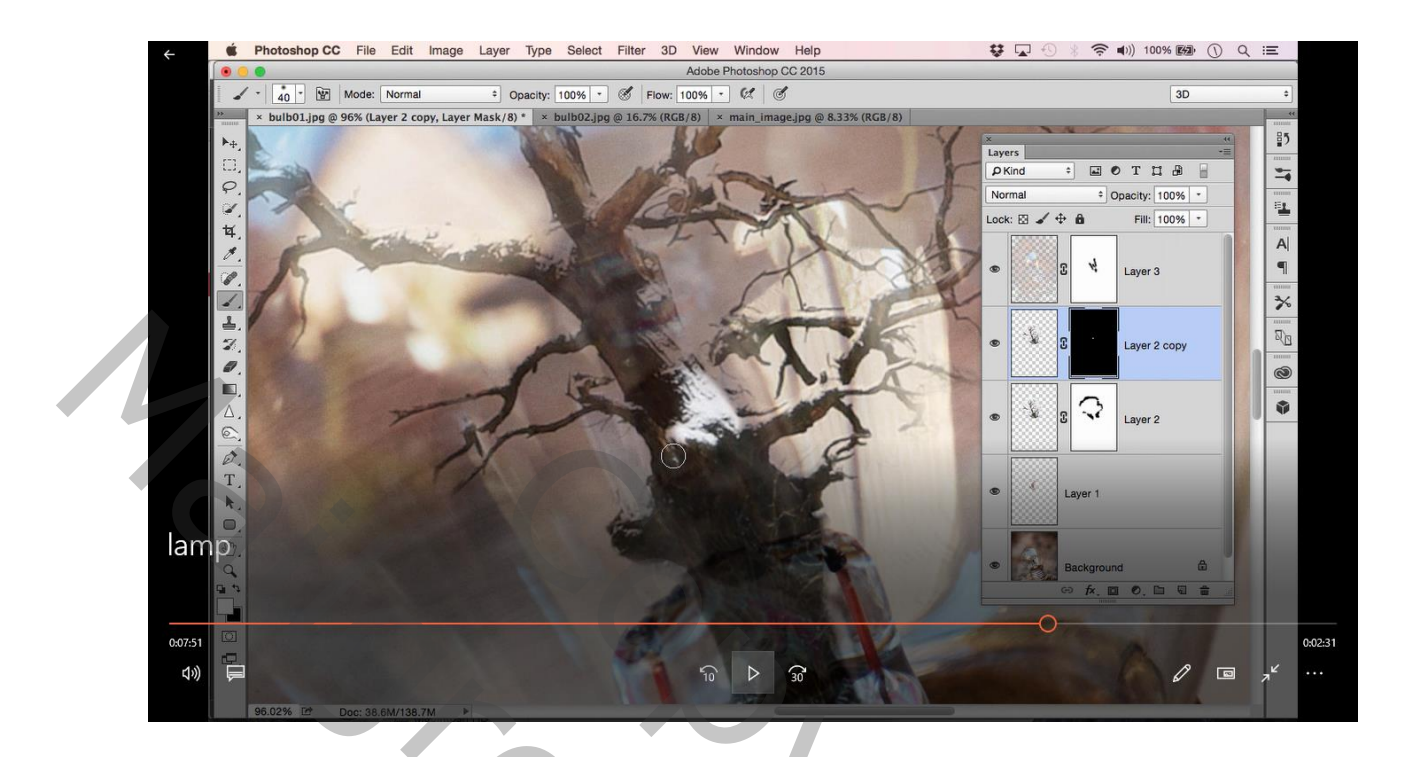

11. nw. Laag---neem het rechthoekig selectiekader--- en vul de selectie met zwart

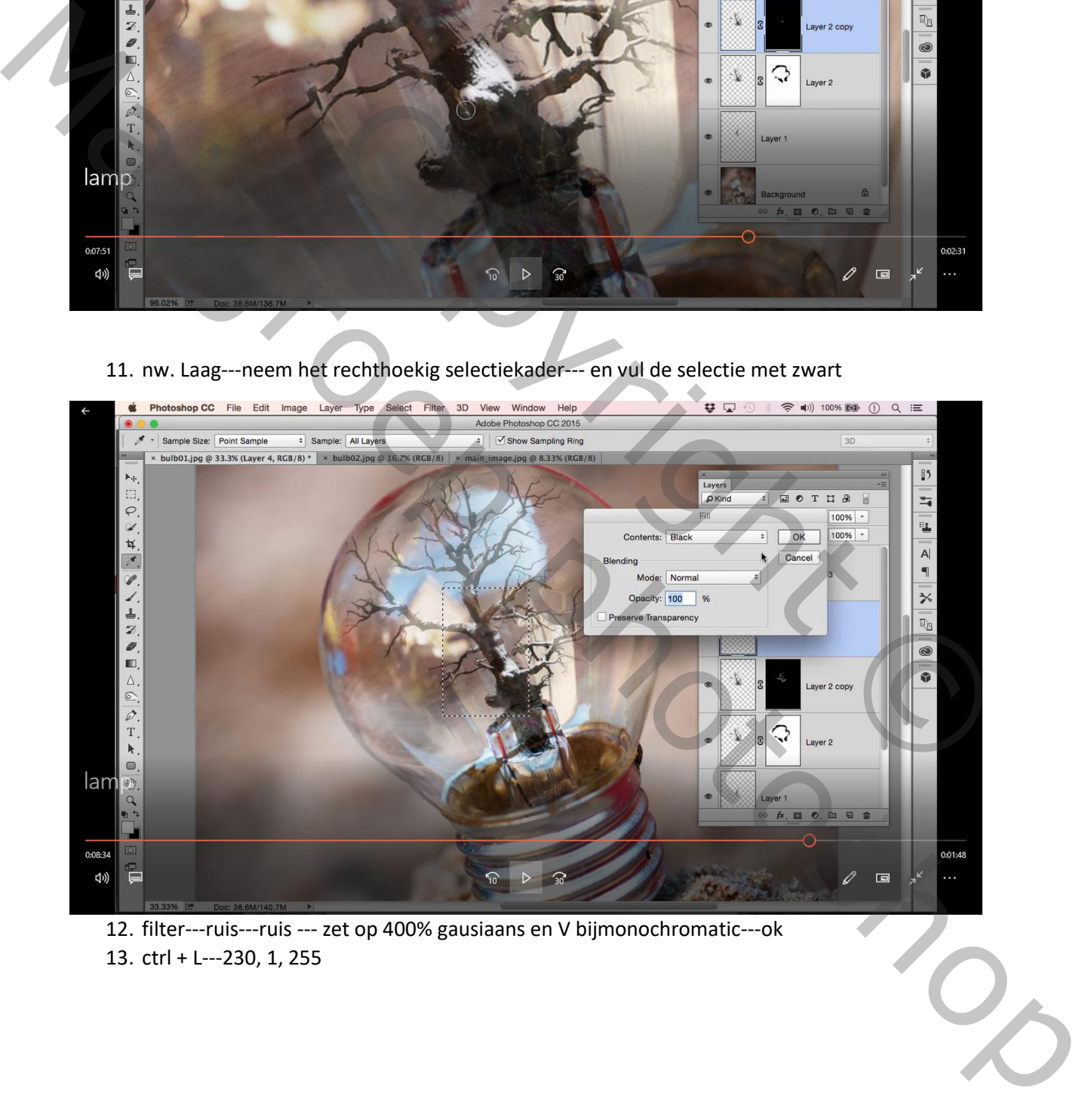

12. filter---ruis---ruis --- zet op 400% gausiaans en V bijmonochromatic---ok 13. ctrl + L---230, 1, 255

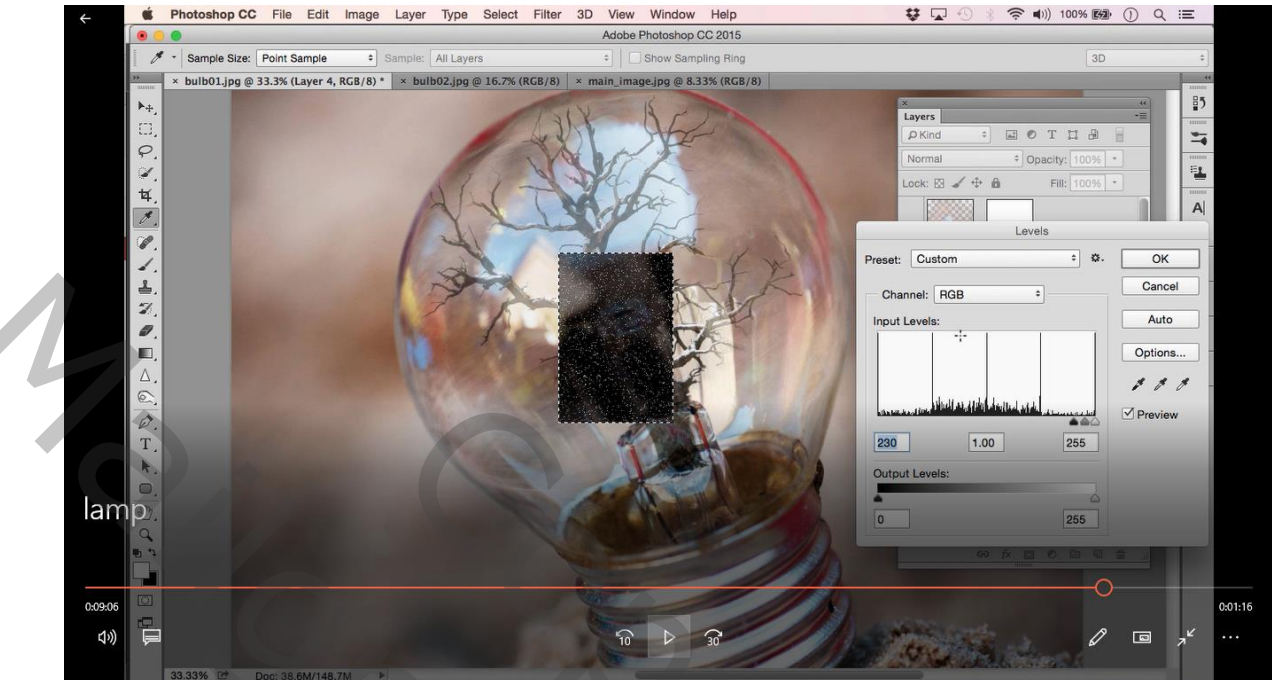

14. dat kan je nog eens doen: Ctrl + L (niveaus) 216, 1, 255

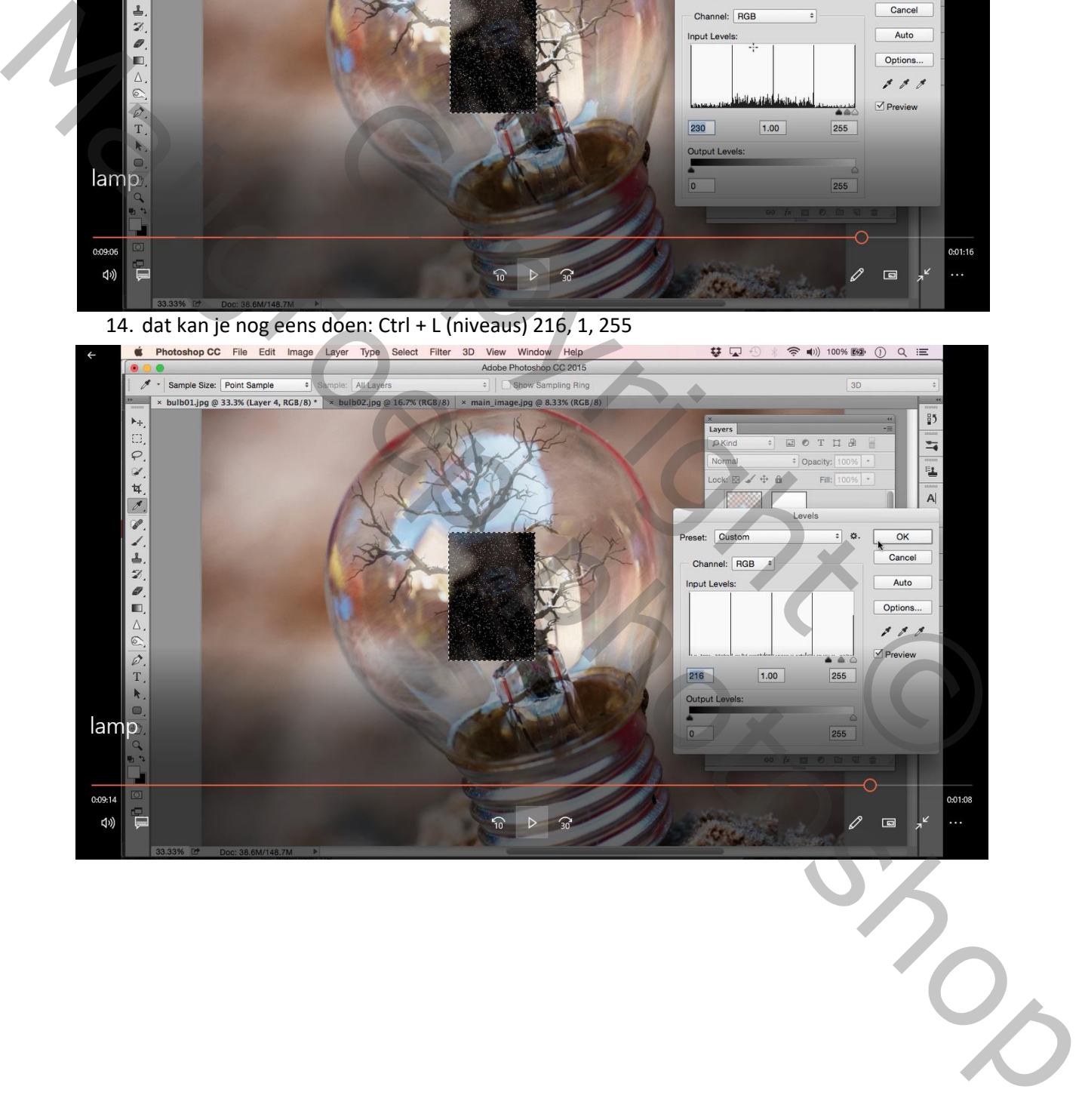

## 15. zet de laagmodus op bleken en vergroot de laag

## 16. nog eens: ctrl + L---201, 1, 255

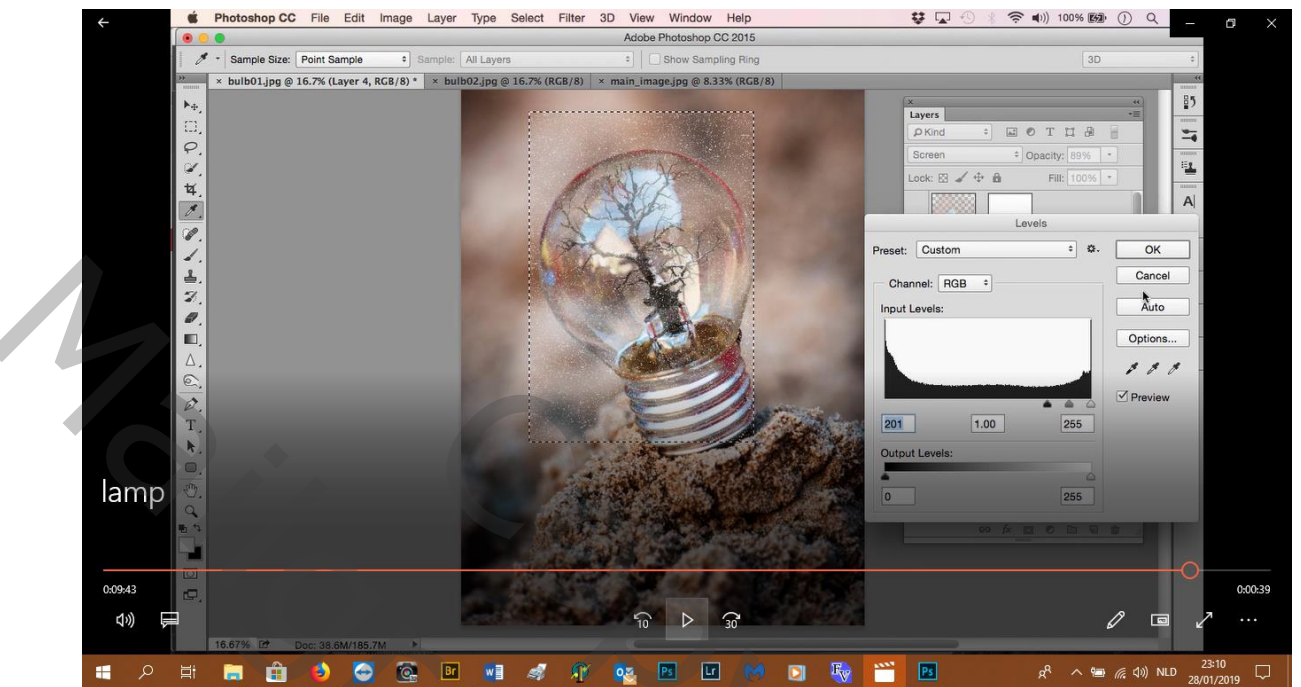

- 17. Zet de dekking op 89%
- 18. Deselecteer met crtl + D
- 19. Laagmasker toevoegen en alles wegvegen buiten de bol
- 20. eindresultaat

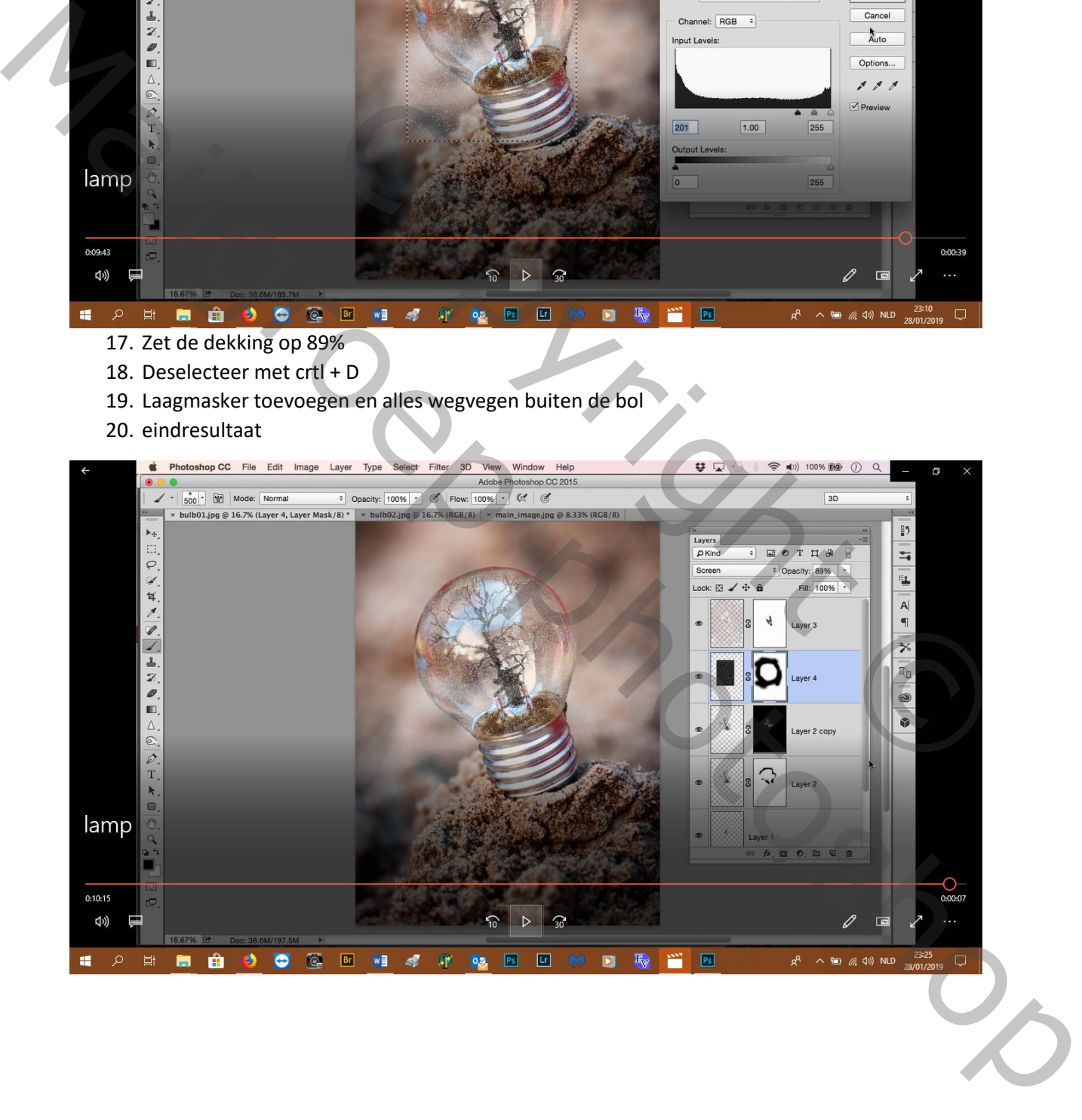